# **Gebruik van de Visualizer in de zalen Vossius en Heinsius**

## **Handleiding voor docenten**

## *1. Hulpmiddelen bij het gebruik van BC (in blauw UB-mandje)*

- Envelop met kleine kartonnen meetlinten. Die kun je naast het object leggen om zo een idee van de grootte te geven.
- Kussens: Gebruik niet de dikke grijze kussens van de leeszaal BC, maar de lossere witte kussens die speciaal voor gebruik met de Visualizer zijn. Andersom mogen deze witte kussens NIET naar de leeszaal BC
- 3 loodveters of snakes
- Een foam mat met een witte en zwarte zijde, voor foto's, prenten en ander plat materiaal
- USB presenter (klikker/laserpointer)
- Een gelamineerde versie van deze handleiding

Als je snapshots of video's wilt maken tijdens je college, neem dan zelf een **USB stick** mee. Er is een USB-aansluiting aan de achterkant van de kar (ter hoogte van het tafelblad, label: "recording").

## *2. Werken met de afstandsbediening*

De Visualizer wordt bediend met de bijgeleverde afstandsbediening. De belangrijkste functies worden hieronder uitgelegd:

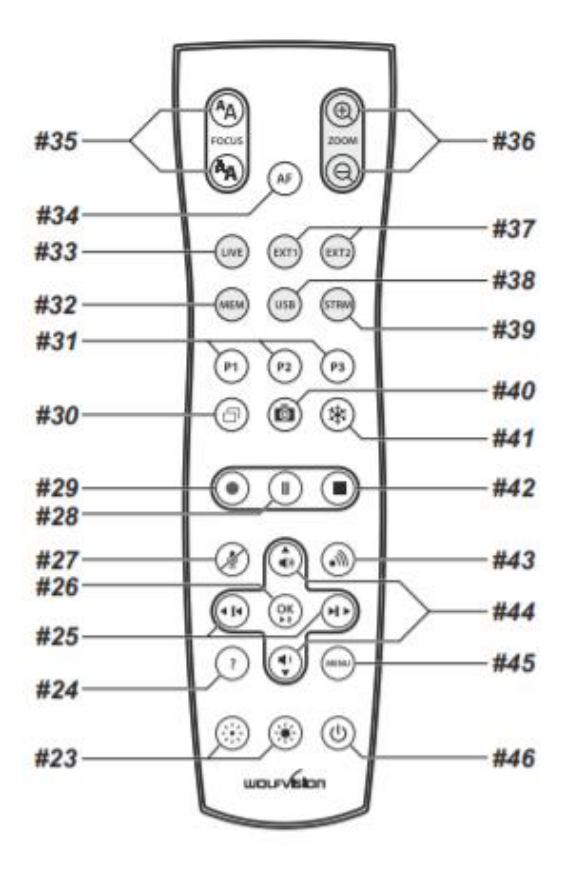

### *Aanzetten (#46)*

Zet de Visualizer aan met de afstandsbediening (knop rechtsonder)

Je ziet dat het apparaat aanstaat, doordat er een lichtvlak op het werkblad schijnt. Dit wordt ook zichtbaar op het scherm.

Wanneer de camera omhoog of omlaag is gedraaid, kan het gebeuren dat het lichtvlak op het werkblad niet meer overeenkomt met wat het scherm toont. Je ziet een hinderlijke schaduw om het beeld. In dat geval moet de camera opnieuw gekallibreerd worden (zie hieronder: *3. Aanvullende informatie*).

### *Zoomen (#36)*

Zoomen vindt plaats met knop #36 op je afstandsbediening. De camera beschikt over 12x optical zoom. Dit maakt het mogelijk om heel ver in te zoomen op de stukken. Wanneer je nog verder zoomt gaat de camera over op digital zoom. Dit verschijnt ook als een mededeling in het scherm. Digitale zoom gaat ten koste van de kwaliteit van het beeld. (zie ook hieronder *3. Aanvullende informatie*).

### *Focus (#34, #35)*

Button #34 genaamd AF zorgt ervoor dat de lens automatisch scherpstelt. Met de button #35 kun je ook handmatig scherpstellen. Hiervoor moet je de AF eerst uitzetten. De laatste optie gebruik je vooral wanneer de lens veel wit in beeld heeft. Vooral bij flinke zoom, en wanneer het oppervlak niet helemaal horizontaal is (bij gebonden materiaal) kan de focus er soms lang over doen, of weigeren scherp te stellen. Het kan dan helpen om AF even uit te zetten en weer aan (2x klikken).

### *Freeze (#41)*

Je zult merken dat het voor publiek onrustig oogt wanneer je handen constant in beeld bewegen. Daarom beschikt de Visualizer over een Freeze functie (button #41, een sneeuwvlokje). Door hier op te drukken zet je het beeld stil. Nu kun je op je gemak naar de juiste pagina bladeren, of het object onder de Visualizer vervangen. Wanneer je klaar bent druk je opnieuw op de knop om te 'unfreezen'.

### *Beeld in beeld (#30)*

De functie 'beeld in beeld' dient om bijvoorbeeld vergelijking tussen twee opeenvolgende pagina's van een boek mogelijk te maken (of inzoomen met behoud van het overzicht van de totale pagina). Druk op de button #30 (twee overlappende vierkanten), en blader naar de volgende pagina. Een thumbnail van de eerste pagina verschijnt in de benedenhoek. Om het beeld te lossen druk je opnieuw op de knop.

## *Snapshot maken (#40) — (NB: USB-stick ingeplugd?)*

Met button #40 (icoon van een camera) kun je snapshots maken. Door op de knop te drukken wordt direct een snapshot gemaakt van het beeld dat zich binnen het lichtvlak bevindt. Er verschijnt een mededeling in beeld dat een foto met bijvoorbeeld de naam WV000013\_20200915\_1428.jpeg is weggeschreven naar je USB stick. Let op: wanneer de mededeling niet verschijnt is er dus geen foto gemaakt. Druk dan nog eens (harder). Afhankelijk van het object en de zoom die je hebt gekozen levert dit een jpeg op van ca 200-600 KB.

Je kunt controleren of het maken van een snapshot is gelukt door te klikken op de button #38 genaamd USB. Er verschijnen dan directories in beeld waar doorheen je kunt navigeren met je afstandsbediening.

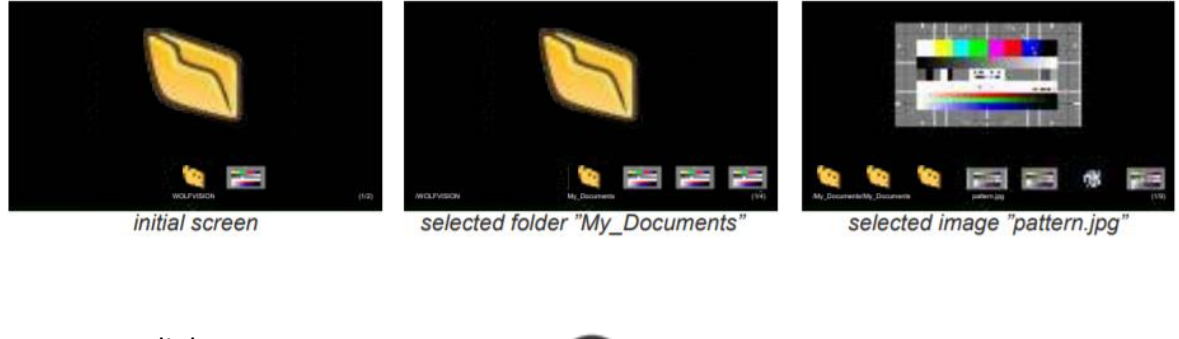

- $\leq$  = naar links
- $>$  = naar rechts
- $\Lambda$  = naar boven
- $V =$  naar beneden

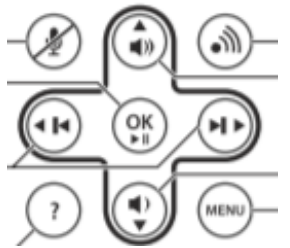

Navigeer naar de map 'Wolfvision' en klik op OK (#26 in het midden). Je ziet nu de foto's in beeld. Gebruik de Achteruit/vooruit-toetsen om de vorige/volgende afbeelding te tonen. Om terug te keren naar het beeld van de camera klik je op #33 Live.

Voor verdere organisatie van je USB; zoals het maken of verwijderen van mappen, het verplaatsen van foto's van de ene naar de andere map, het verwijderen van foto's en/of video's of het formatteren van de USB stick moet je je computer gebruiken.

## *Video opnemen (#29, #28, #42) — (NB: USB-stick ingeplugd?)*

Het is ook mogelijk om korte filmpjes te maken. Deze worden naar dezelfde directory genaamd 'Wolfvision' weggeschreven als de foto's, in het formaat avi.

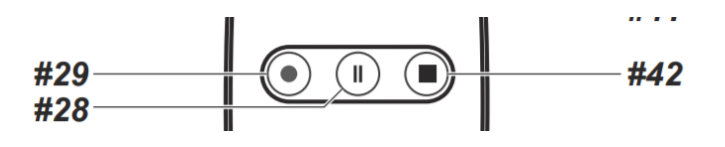

#29: start met opnemen

#28: pauzeren, wanneer je weer op #29 klikt gaat de video door.

#42: stoppen met opnemen. Hierna wordt de video weggeschreven.

Er zit geen microfoon in de camera. Het is dus niet mogelijk om een video met geluid op te nemen, tenzij je dit doet met behulp van een screencast in Teams, Kaltura of een ander programma.

## *3. Aanvullende informatie*

## *Kallibreren*

Wanneer de verticale camera-arm omhoog of omlaag is gedraaid, kan het gebeuren dat het lichtvlak op het werkblad niet meer overeenkomt met wat het scherm toont. Je ziet een hinderlijke schaduw om het beeld. In dat geval moet de camera opnieuw gekallibreerd worden.

Om te kallibreren heb je een kallibreervel nodig, Dit zit in een bijgeleverde envelop. Op dit papier staat een patroon van verticale blauwe lijntjes.

- 1) Leg dit vel op het werkblad, zodat het lichtvlak erop schijnt.
- 2) Selecteer Menu (#45) op de afstandsbediening
- 3) Navigeer vervolgens met de pijlen op de afstandsbediening naar beneden.
- 4) Bij de optie "Advanced settings" klik je op de OK button in het midden.
- 5) Selecteer vervolgens "Heighth adjustment" en kies opnieuw OK.

De kallibratie start vanzelf en duurt ongeveer 30 seconden.

### *Optical Zoom versus Digital Zoom*

De Visualizer beschikt over 12 X optische zoom. De digitale 4x zoom verhoogt het totale zoombereik tot een 48x zoom. Wanneer je inzoomt, stopt de zoom automatisch bij de optische eindpositie, wanneer je verder inzoomt wordt de digitale zoom automatisch geactiveerd. Houd er echter rekening mee dat wanneer de digitale zoom wordt gebruikt, de resolutie van het beeld minder goed

## *4. Verschillende manieren om de Visualizer te gebruiken*

### **Situatie 1: Er zijn alleen toehoorders in de zaal. Je wilt het beeld van de Visualizer op het grote zaalscherm tonen.**

Kies op het bedieningspaneel in de zaal (licht, beeld en geluid), de optie "Laptop HDMI". Je kunt nu aan de slag.

Als je het beeld van de Visualizer wilt afwisselen met een powerpoint of website dan kun je dit doen door op het bedieningspaneel te switchen naar de optie "PC" (het eerste tab)

#### **Situatie 2: Er zijn alleen toehoorders online (Teams, Kaltura etc.)**

Er zitten geen toehoorders in de zaal zit. Gebruik de aangesloten laptop die bij de Visualizer staat. Deze laptop is speciaal hiervoor ingericht.

- 1) Kies op het bedieningspaneel in de zaal (licht, beeld en geluid) de optie "Laptop HDMI".
- 2) Je kunt nu Kaltura, Teams, jitsi.meet of een andere applicatie opstarten voor videoconferencing. Door middel van de optie "settings" kun je switchen tussen de geintegreerde webcam van de laptop, en de webcam van de Visualizer (met de naam Wolfvision).
- 3) Het beeld op het scherm gebruik je om optimaal van de afstandsbediening gebruik te kunnen maken. Wanneer je het beeld stil zet, of een screenshot maakt, dan wordt dit op het scherm aangegeven.
- 4) Door je scherm te delen kun je toehoorders mee laten kijken met een powerpoint of website. Dit beeld wordt **niet** zichtbaar gemaakt op het scherm.
- 5) Je kunt gebruik maken van de infrarood USB-klikker om aspecten van het materiaal uit te lichten.

## **Situatie 3: Er zijn toehoorders online én in de zaal. Online gebruiken toehoorders een applicatie als Kaltura of Teams. Toehoorders in de zaal toon je het beeld van de Visualizer op het grote scherm.**

Gebruik de aangesloten laptop die bij de Visualizer staat. Deze laptop is speciaal hiervoor ingericht.

Er zijn hierbij twee mogelijkheden:

Eerste mogelijkheid: wanneer je alleen de Visualizer en de webcam gebruikt, dus geen powerpoint of website.

- 1) Kies op het bedieningspaneel in de zaal (licht, beeld en geluid) de optie "Laptop HDMI".
- 2) Je kunt nu Kaltura, Teams, jitsi.meet of een andere applicatie opstarten voor videoconferencing. Door middel van de optie "settings" kun je switchen tussen de geintegreerde webcam van de laptop, en de webcam van de Visualizer (met de naam Wolfvision).
- 3) Via het beeld op het scherm kun je van de afstandsbediening gebruik maken. Wanneer je het beeld stilt zet, of een screenshot maakt, dan wordt dit op het scherm aangegeven.

### *Voordeel:*

• De toehoorders in de zaal zien het beeld van de Visualizer in de hoogste kwaliteit

### *Nadeel:*

• Het is niet mogelijk om toehoorders in de zaal en online tegelijk een powerpoint of website te laten zien.

### Tweede mogelijkheid: je toont het beeld van je laptop op het grote zaalscherm.

- 1) Kies op het bedieningspaneel in de zaal (licht, beeld, geluid) de optie "Laptop USB-C".
- 2) Je kunt nu Kaltura, Teams, jitsi.meet of een andere applicatie opstarten voor videoconferencing. Door middel van de optie "settings" kun je switchen tussen de geintegreerde webcam van de laptop, en de webcam van de Visualizer (met de naam Wolfvision).
- 3) Het beeld van je laptop wordt nu ook op het scherm in de zaal getoond.
- 4) Door middel van de optie "scherm delen" kun je toehoorders online en in de zaal naast het beeld van de Visualizer ook een website of powerpoint laten zien.

#### *Voordeel:*

• Het is mogelijk om toehoorders in de zaal en online tegelijk een powerpoint of website te laten zien.

#### *Nadeel:*

- De toehoorders in de zaal zien het beeld van de Visualizer binnen de context van Kaltura, Teams of een andere applicatie. Dit levert iets minder hoge kwaliteit op, dan wanneer de camera direct op scherm wordt geprojecteerd.
- Het gebruik van de afstandsbediening is iets minder gemakkelijk, omdat niet op het zaalscherm wordt aangegeven wat je hebt ingedrukt. De functies werken dus wel, alleen de mededelingen verschijnen niet.
- Aandachtspunt is bovendien, dat de camera in Teams en Jitsi het beeld spiegelt. Dit betekent dat de online toehoorders het beeld wel goed zien, maar in de zaal ziet men het in spiegelbeeld. Het de verwachting dat dit probleem bij een update van Teams wordt opgelost. In het geval van Kaltura speelt dit probleem niet.

#### **TIP**

De meeste applicaties voor videoconferencing bieden de mogelijkheid om twee keer in te loggen. Wanneer je niet alleen gebruik maakt van de laptop van de Visualizer, maar daarnaast ook een eigen laptop meeneemt, kun je:

- Op de Visualizer inloggen met als beeld de Visualizer
- Op je eigen laptop inloggen met als beeld de geïntegreerde webcam

Op deze manier hoef je niet meer te switchen tussen de webcam en de Visualizer, maar heb je ze beide tegelijk in beeld. Het is wel aan te bevelen om dit voorafgaand aan een eerste college eerst te oefenen!

## *5. Presentaties via Kaltura*

Je kunt switchen tussen de geïntegreerde webcam en het beeld van de Visualizer (naam: Wolfvision) door middel van de drie verticale puntjes rechtsboven in de applicatie op het scherm van de laptop.

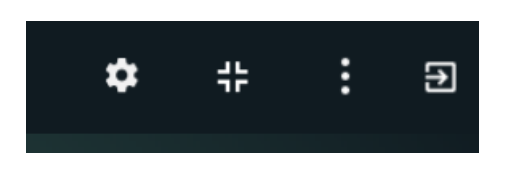

### *Hoe krijg ik het beeld van de Visualizer fullscreen als ik in Kaltura zit?*

- Klik rechts de participants en chat weg. Nu kun je met de drie verticale puntjes de optie Fullscreen selecteren.
- Het beeld is nu al groter, maar je kunt het nog verder vergroten door met je muis over het scherm te bewegen. Er verschijnen drie icoontjes: een camera, een microfoon, en een poppetje. Klik op het poppetje (dit ben jijzelf). Nu wordt het scherm nog groter en verschijn jij als presentator onderaan bij de andere aanwezigen in de webcam.
- Door in deze strook op je eigen icoon te klikken keer je terug naar de vorige settings.

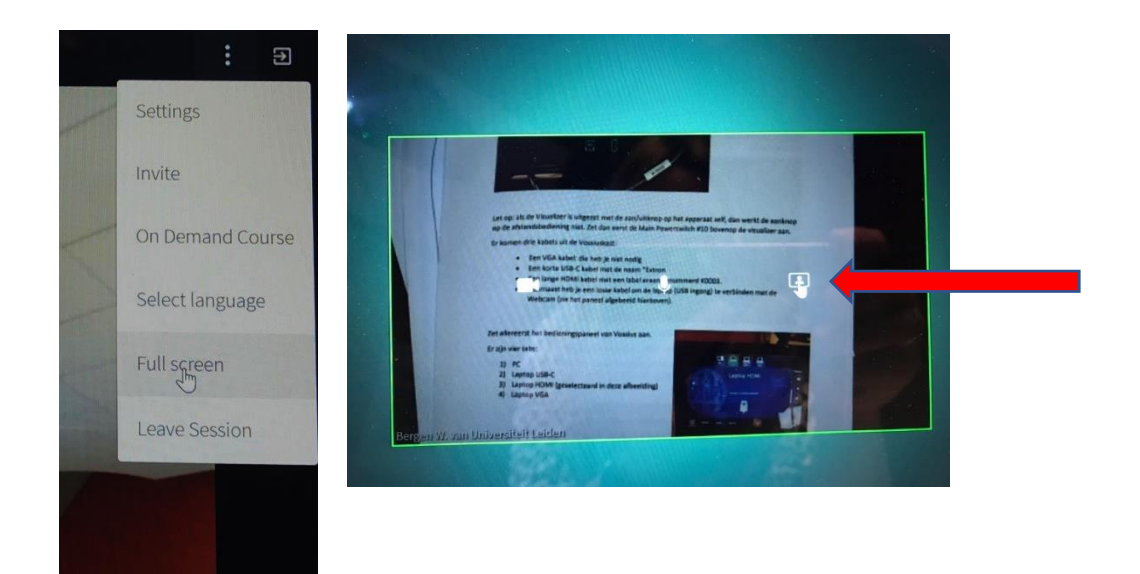

Voor meer informatie en een uitgebreide handleiding over Kaltura : <https://blogs.library.leiden.edu/fb-video/>

## *6. Presentaties via Teams*

Je kunt tussen de diverse camera settings switchen met behulp van de settings. Die zijn te vinden onder de drie puntjes:

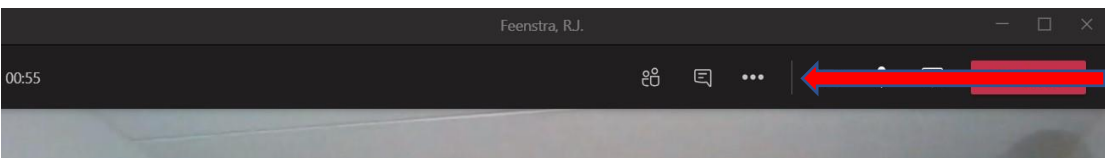

Onder camera settings kun je zowel kiezen voor de integrated webcam als voor de Visualizer (genaamd Wolfvision).

- Kies integrated webcam onder settings: nu zien de studenten jou
- Open files, gecombineerd met integrated webcam: Je verschijnt zelf beneden in beeld.
- Switch je in Settings naar Wolfvision camera: Visualizer komt in beeld
- Maak je een document open, dan verschijnt de Visualizer onderin. Klik op het icoon van jezelf, dan verschijnt de Visualizer als floating head bij de powerpoint.

**Let op:** Teams spiegelt automatisch het beeld van de camera. Dat betekent dat het beeld van de Visualizer ook wordt gespiegeld. Hier heb je vooral last van als er zowel mensen in de zaal zitten als online toehoorders. Online krijgt men het beeld goed, de mensen in de zaal zien het gespiegeld.

## *7. Contactinformatie:*

- Voor problemen m.b.t. licht, beeld en geluid via het bedieningspaneel in de zaal: **071-527 6529** (storingsnummer audiovisuele dienst)
- Voor problemen m.b.t. videoverbinding (laptop, kabels etc.) **071-527 2800** (UFB, op te roepen via de receptiebalie)
- Voor problemen m.b.t. de bediening van de Visualizer: **071-527-2857** (balie Leeszaal Bijzondere Collecties)